# Configurar o Microsoft CA Server para publicar as Listas de Certificados Revogados para ISE

## **Contents**

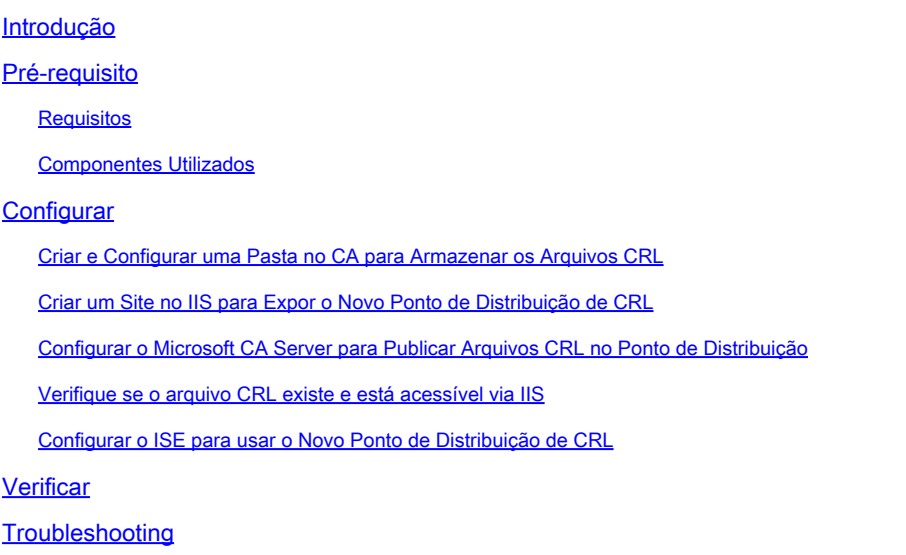

## Introdução

Este documento descreve a configuração de um servidor de Autoridade de Certificação (CA) da Microsoft que executa o IIS (Serviços de Informações da Internet) para publicar as atualizações da Lista de Revogação de Certificados (CRL). Ele também explica como configurar o Cisco Identity Services Engine (ISE) (versões 3.0 e posteriores) para recuperar as atualizações para uso na validação do certificado. O ISE pode ser configurado para recuperar CRLs para os vários certificados raiz de CA que ele usa na validação do certificado.

### Pré-requisito

### Requisitos

Não existem requisitos específicos para este documento.

#### Componentes Utilizados

As informações neste documento são baseadas nestas versões de software e hardware:

- Cisco Identity Services Engine versão 3.0
- Microsoft Windows Server 2008 R2

As informações neste documento foram criadas a partir de dispositivos em um ambiente de laboratório específico. Todos os dispositivos utilizados neste documento foram iniciados com uma configuração (padrão) inicial. Se a rede estiver ativa, certifique-se de que você entenda o impacto potencial de qualquer comando.

## **Configurar**

Nesta seção, você encontrará informações para configurar os recursos descritos neste documento.

Criar e Configurar uma Pasta no CA para Armazenar os Arquivos CRL

A primeira tarefa é configurar um local no servidor de CA para armazenar os arquivos de CRL. Por padrão, o servidor de autoridade de certificação da Microsoft publica os arquivos em **C:\Windows\system32\CertSrv\CertEnroll\**

Em vez de usar essa pasta do sistema, crie uma nova pasta para os arquivos.

1. No servidor IIS, escolha um local no sistema de arquivos e crie uma nova pasta. Neste exemplo, a pasta **C:\CRLDistribution** é criada.

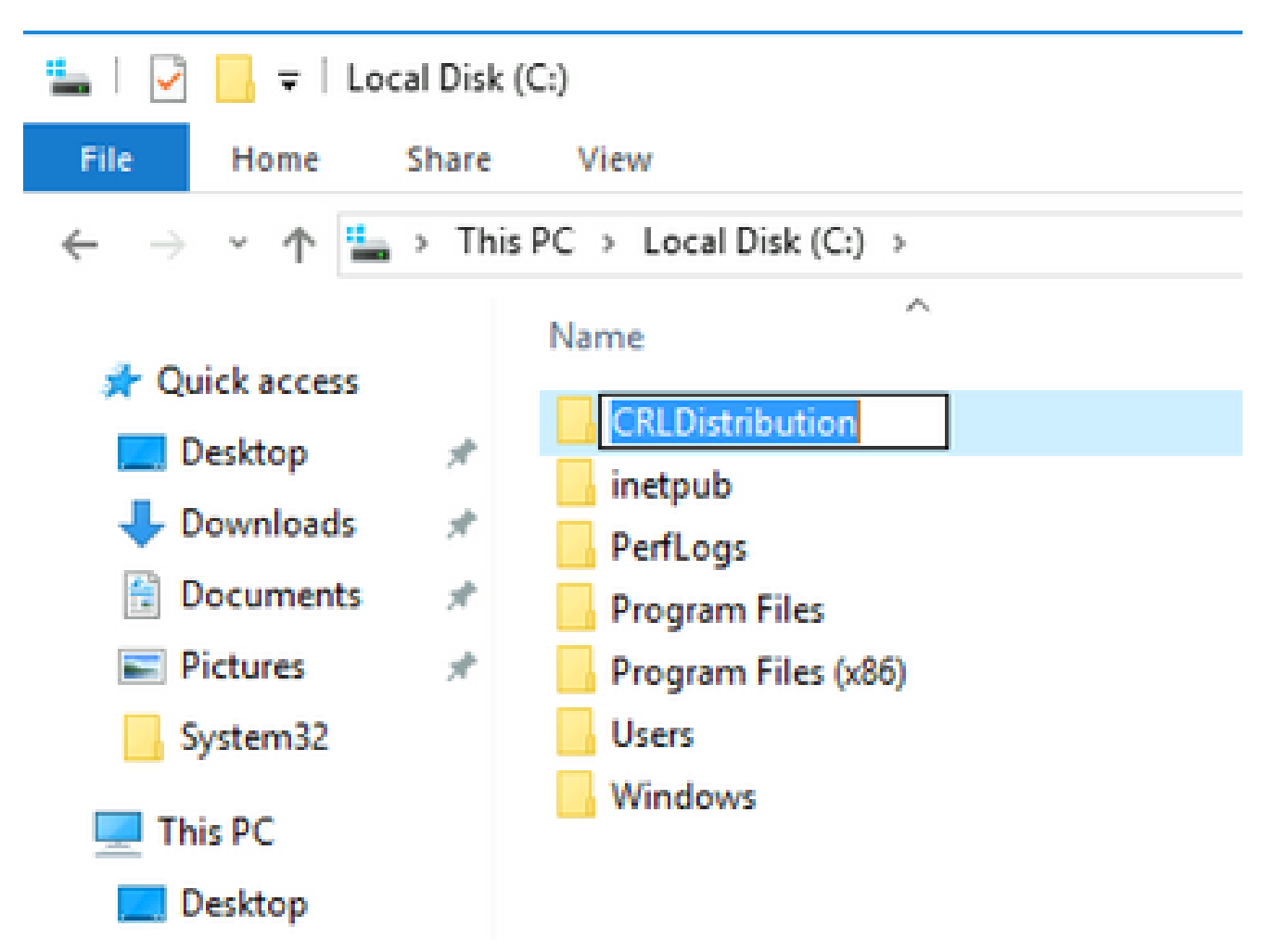

Para que a autoridade de certificação grave os arquivos de CRL na nova pasta, o 2. compartilhamento deve estar habilitado. Clique com o botão direito do mouse na nova pasta, escolha **Properties**, clique na **Sharing** guia e clique em **Advanced Sharing**.

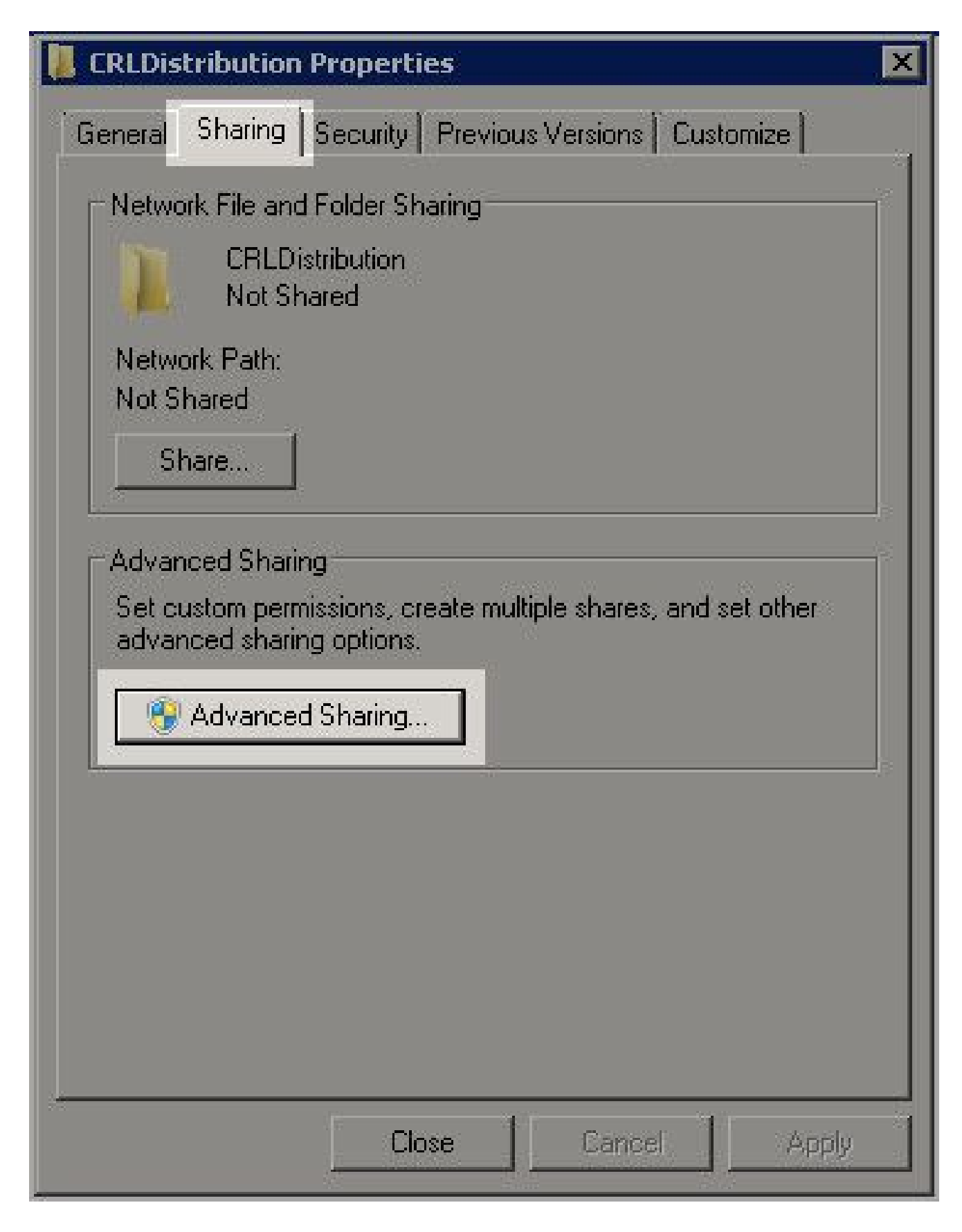

**Share this folder** Para compartilhar a pasta, marque a caixa de seleção e adicione um cifrão (\$) 3. ao final do nome do compartilhamento no campo Nome do compartilhamento para ocultar o compartilhamento.

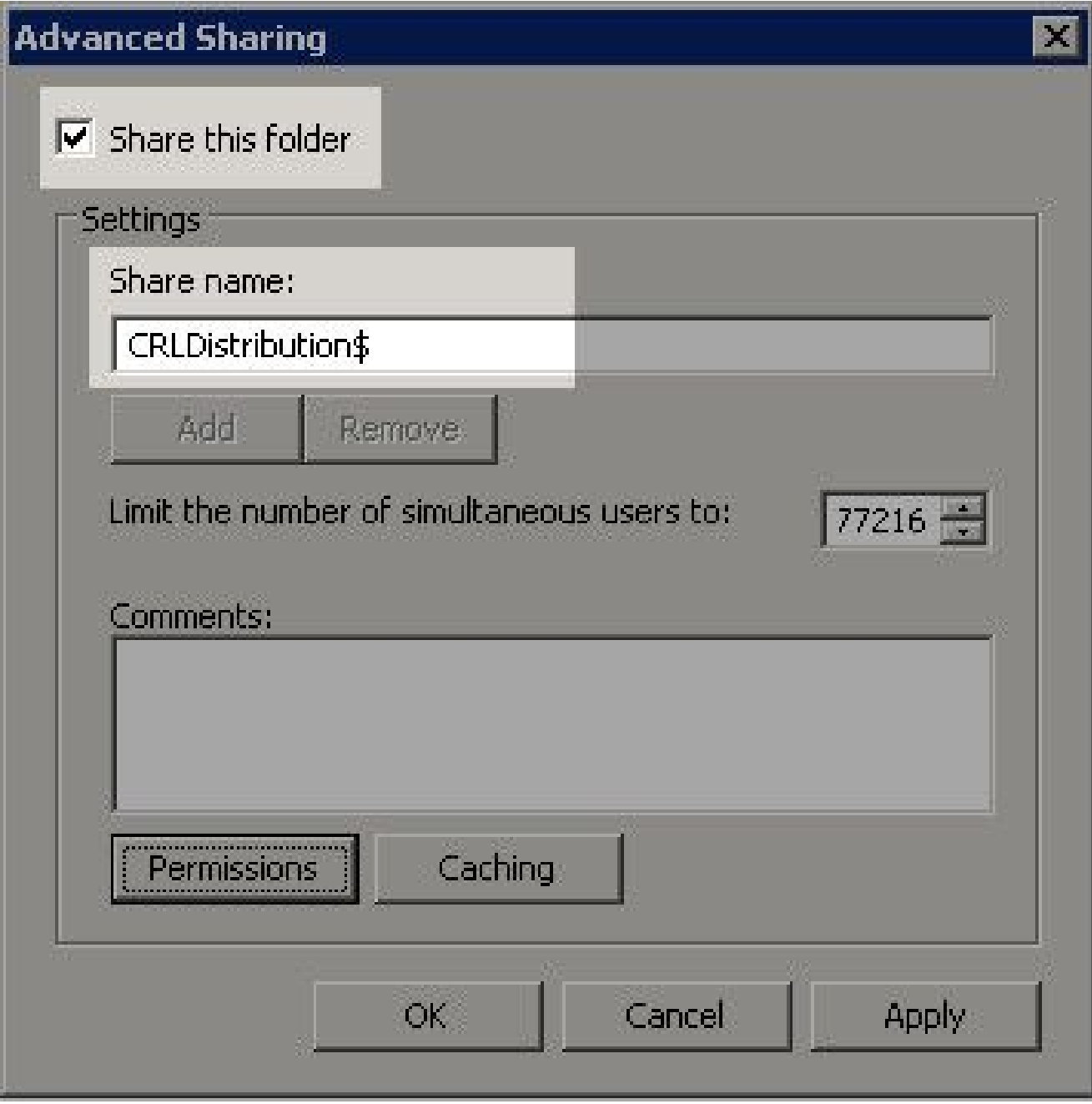

Clique em **Permissions** (1), clique em **Add** (2), clique em **Object Types** (3) e marque a caixa de 4. seleção **Computers** (4).

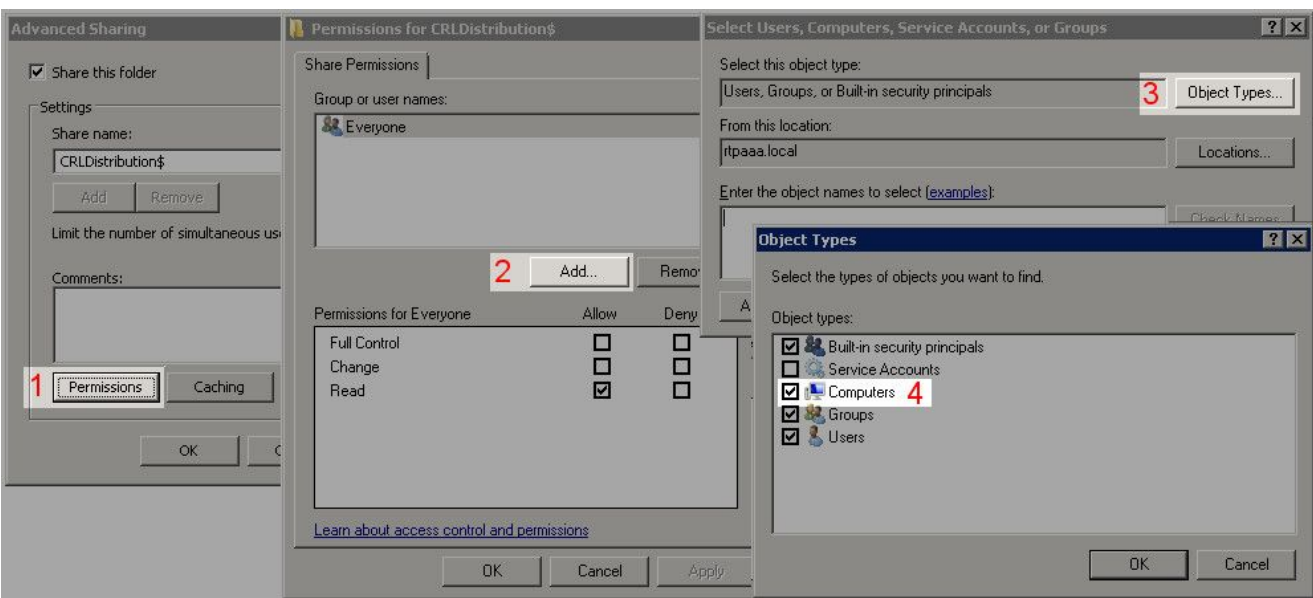

5. Para retornar à janela Selecionar usuários, computadores, contas de serviço ou grupos, clique em **OK**. No campo Digite os nomes dos objetos a serem selecionados, digite o nome do computador do servidor CA neste exemplo: WIN0231PNBS4IPH e clique em **Check Names**. Se o nome inserido for válido, ele será atualizado e aparecerá sublinhado. Clique em **OK**.

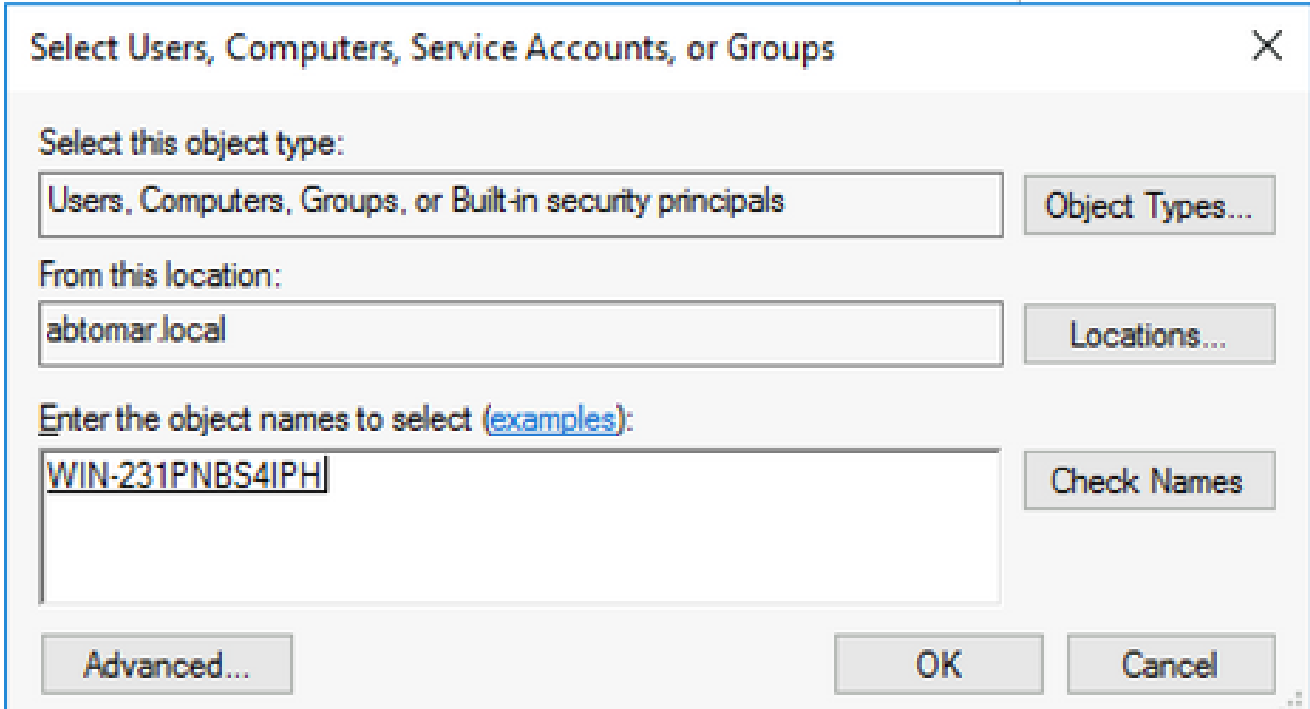

6. No campo Nomes de grupo ou de usuário, escolha o computador da autoridade de certificação. Marque **Allow** Controle Total para conceder acesso total à CA.

 Clique em **OK**. Clique **OK** novamente para fechar a janela Compartilhamento Avançado e retornar à janela Propriedades.

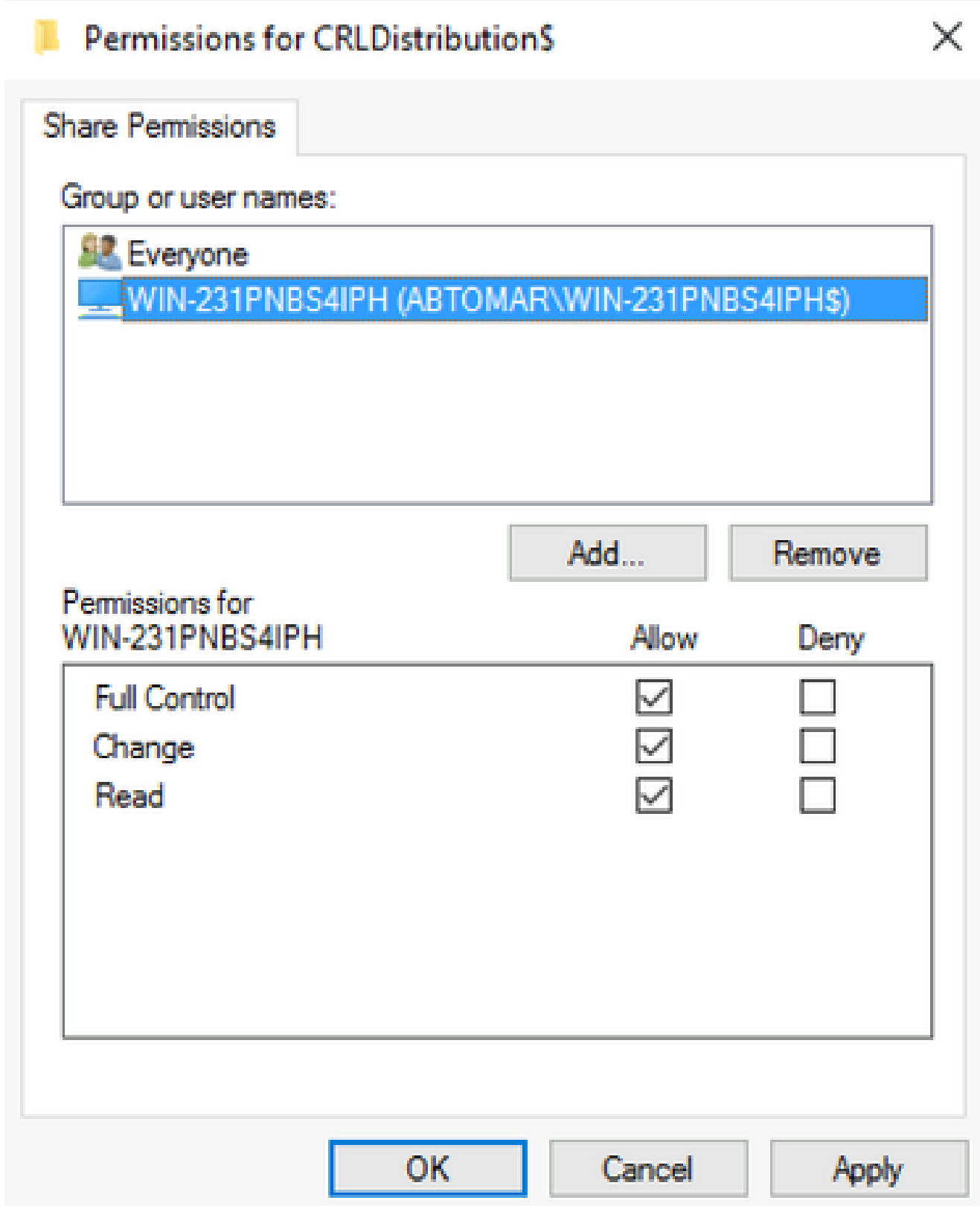

7. Para permitir que a CA grave os arquivos CRL na nova pasta, configure as permissões de segurança apropriadas. Clique na guia (1),**Security** clique em **Edit** (2), clique em **Add** (3), clique em **Object Types** (4) e marque a caixa de seleção (5). Marque **Computers** a caixa de seleção.

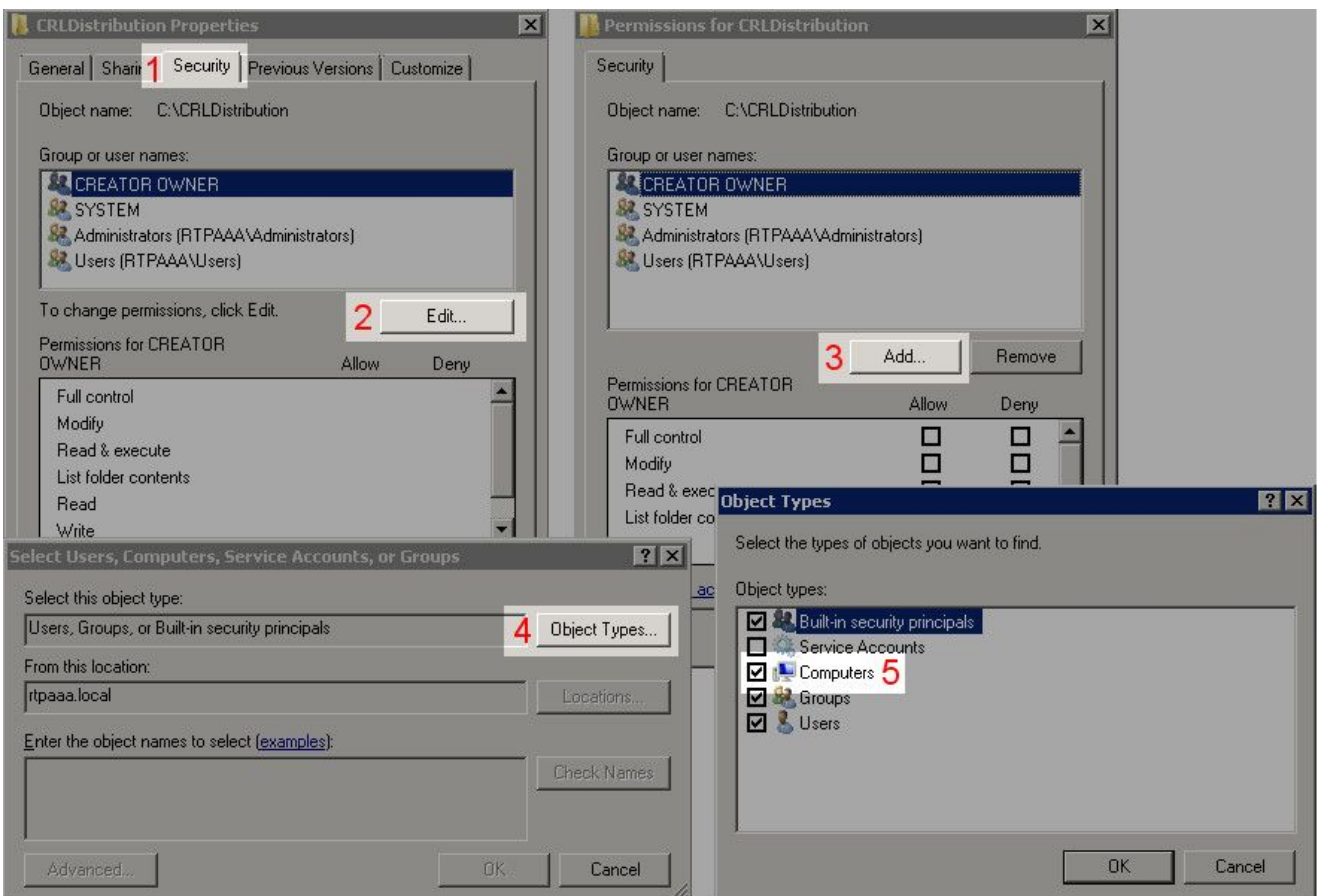

8. No campo Digite os nomes dos objetos a serem selecionados, digite o nome do computador do servidor CA e clique em **Check Names**. Se o nome inserido for válido, ele será atualizado e aparecerá sublinhado. Clique em **OK**.

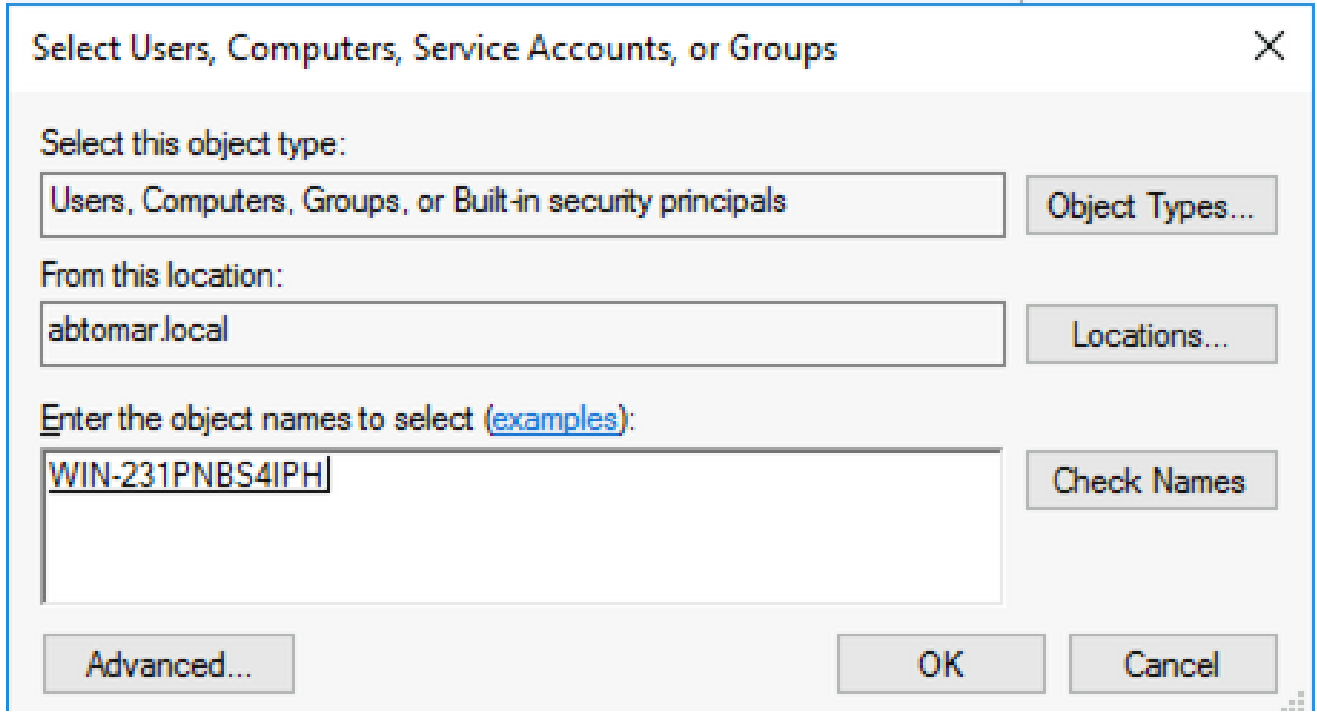

Escolha o computador da autoridade de certificação no campo Nomes de grupo ou de 9. usuário e, em seguida, verifique **Allow** Controle total para conceder acesso total à autoridade de certificação. Clique em **OK** e em **Close** para concluir a tarefa.

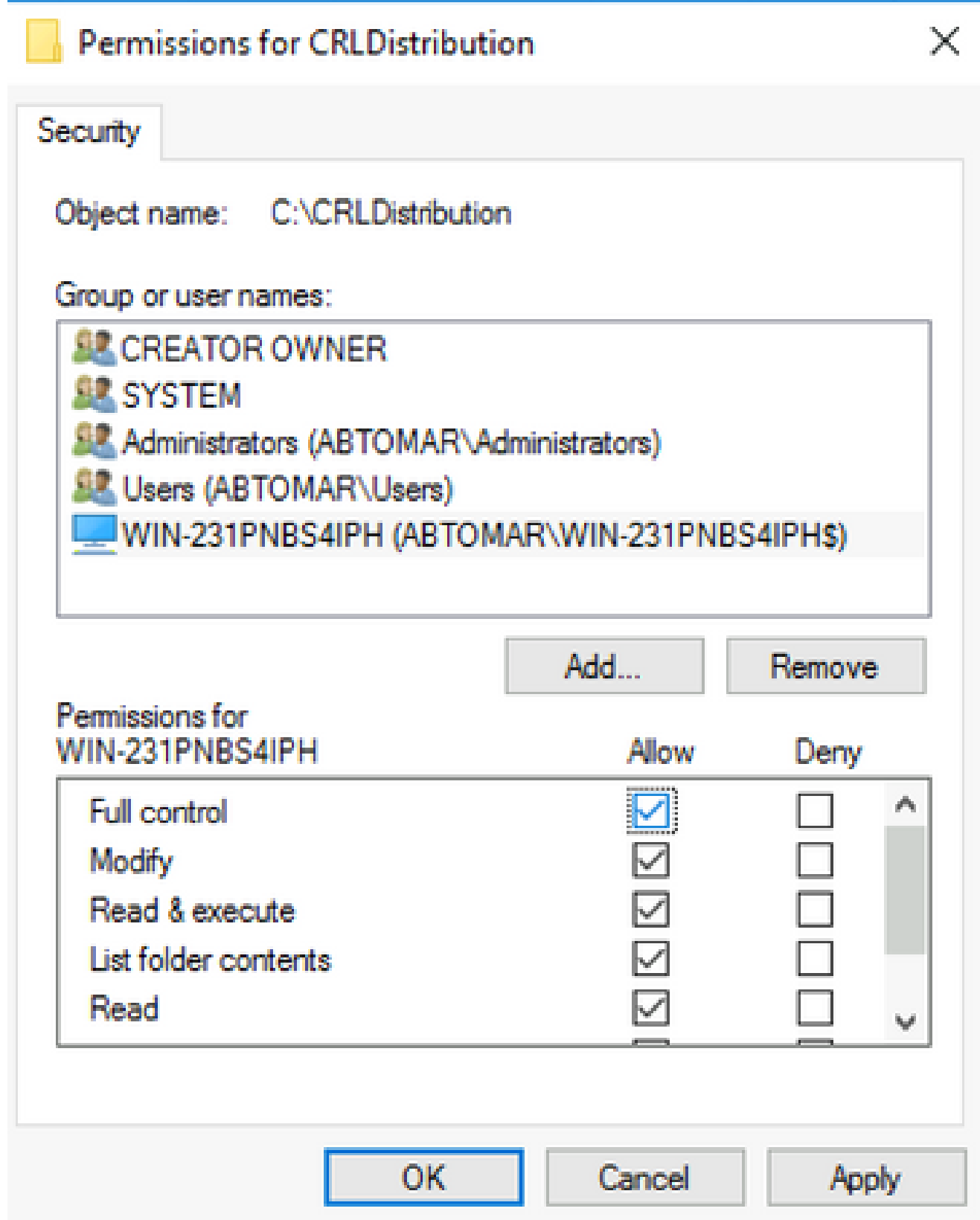

Criar um Site no IIS para Expor o Novo Ponto de Distribuição de CRL

Para que o ISE acesse os arquivos CRL, torne o diretório que hospeda os arquivos CRL acessível via IIS.

Na barra de tarefas do servidor IIS, clique em **Start**. Escolha **Administrative Tools > Internet Information** 1. **Services (IIS) Manager**.

2. No painel esquerdo (conhecido como Árvore do Console), expanda o nome do servidor IIS e, em seguida, expanda **Sites**.

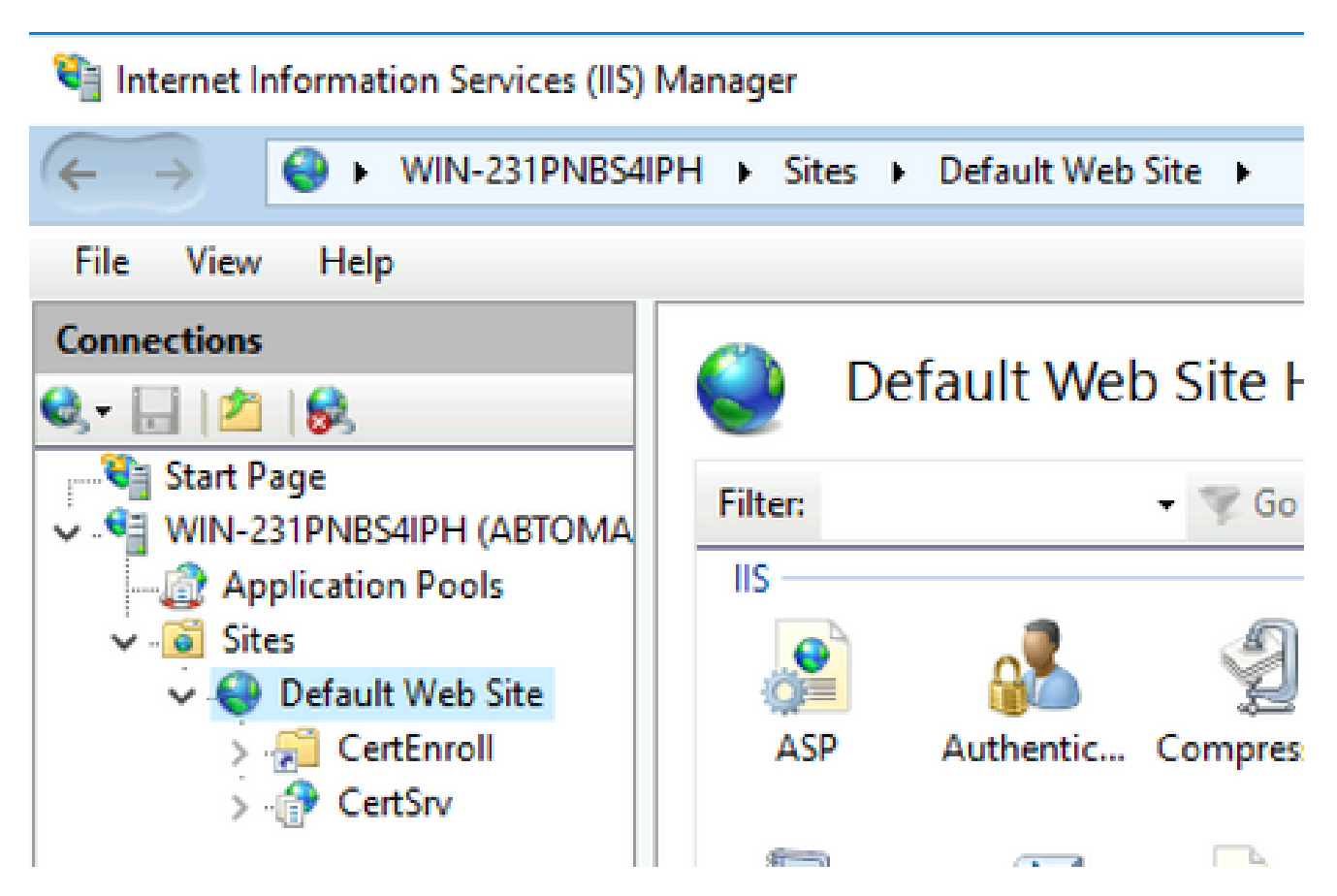

Clique com o botão direito do mouse **Default Web Site** e escolha **Add Virtual Directory**, conforme 3. mostrado nesta imagem.

## Internet Information Services (IIS) Manager

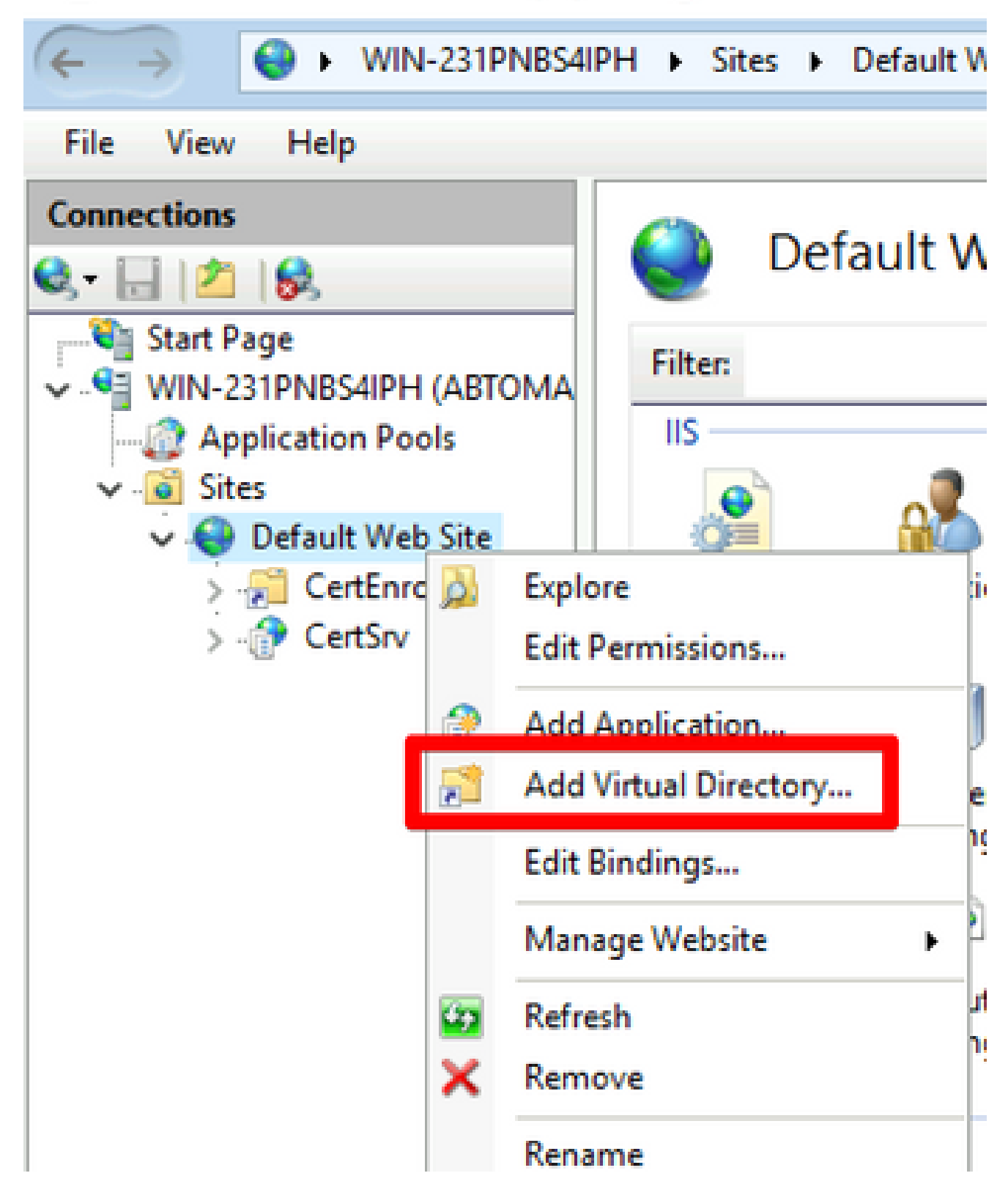

4. No campo Alias, insira um nome de site para o Ponto de Distribuição da CRL. Neste exemplo, o CRLD é inserido.

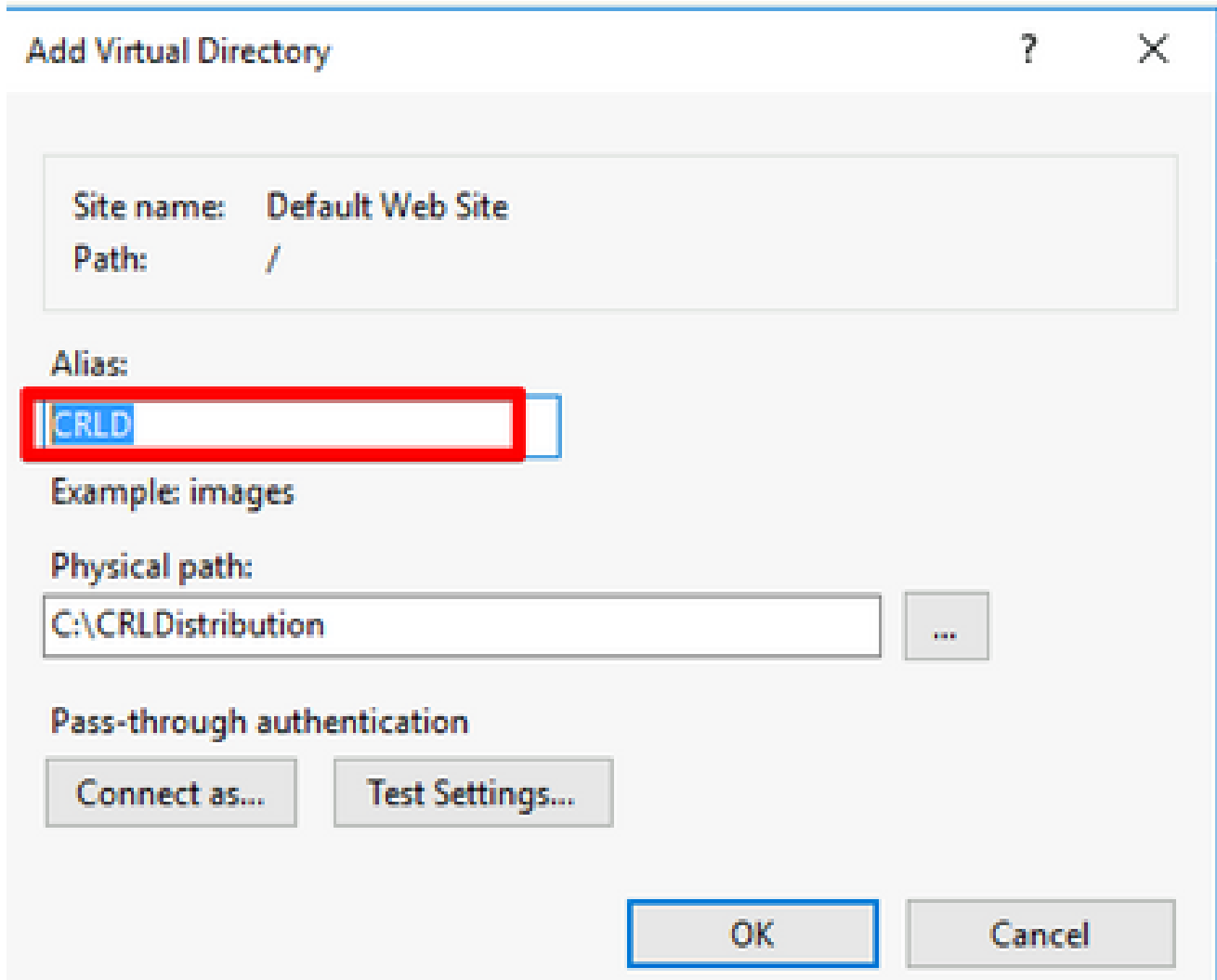

Clique nas reticências (. . .) à direita do campo Caminho físico e navegue até a pasta criada 5. na seção 1. Selecione a pasta e clique em **OK**. Clique **OK** para fechar a janela Adicionar Diretório Virtual.

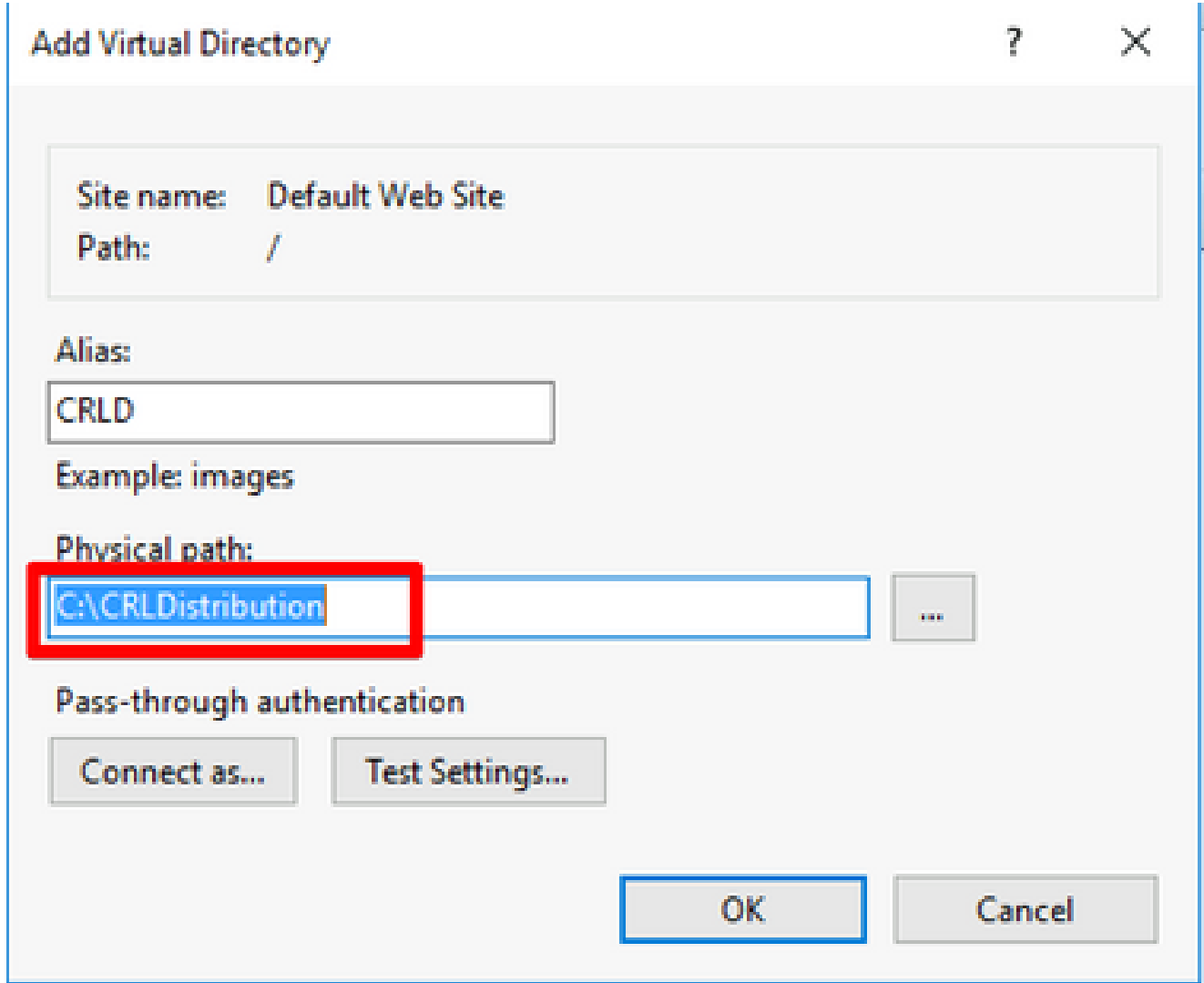

6. O nome do site inserido na etapa 4 deve ser realçado no painel esquerdo. Caso contrário, escolha-o agora. No painel central, clique duas vezes em **Directory Browsing**.

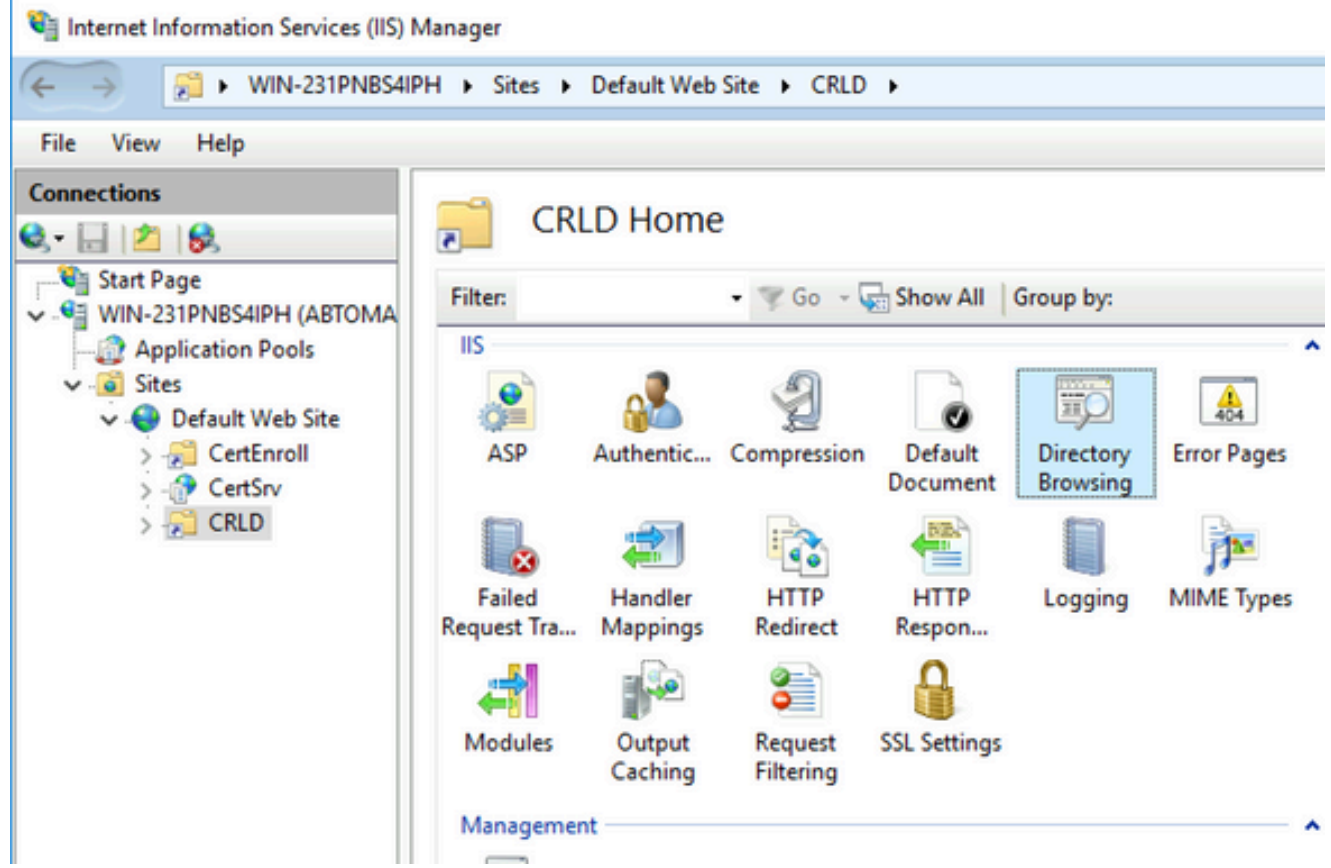

7. No painel direito, clique em **Enable** para habilitar a navegação no diretório.

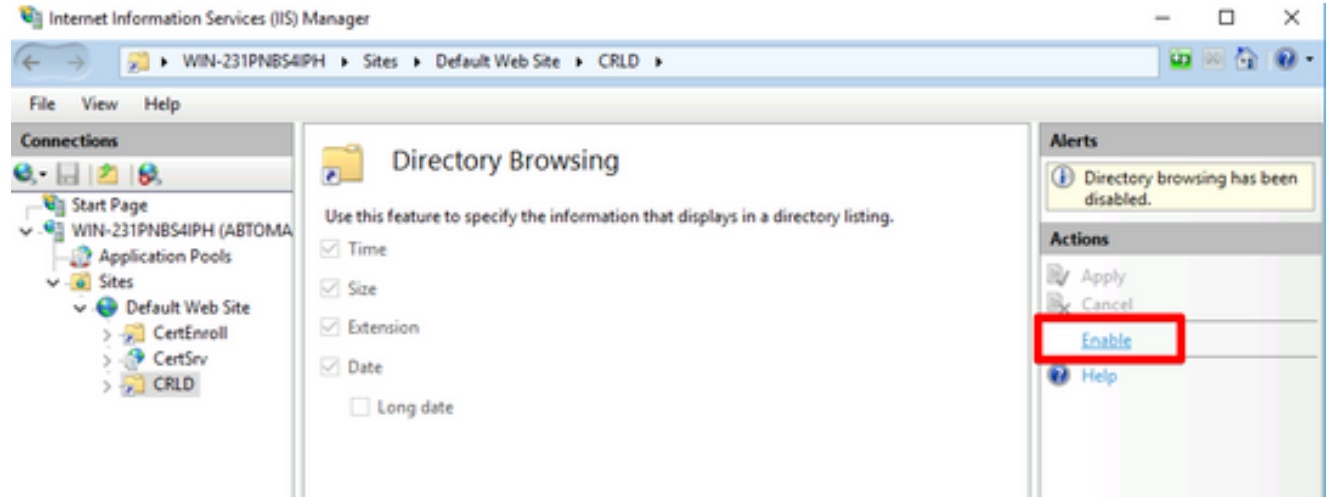

8. No painel esquerdo, escolha novamente o nome do site. No painel central, clique duas vezes em **Configuration Editor**.

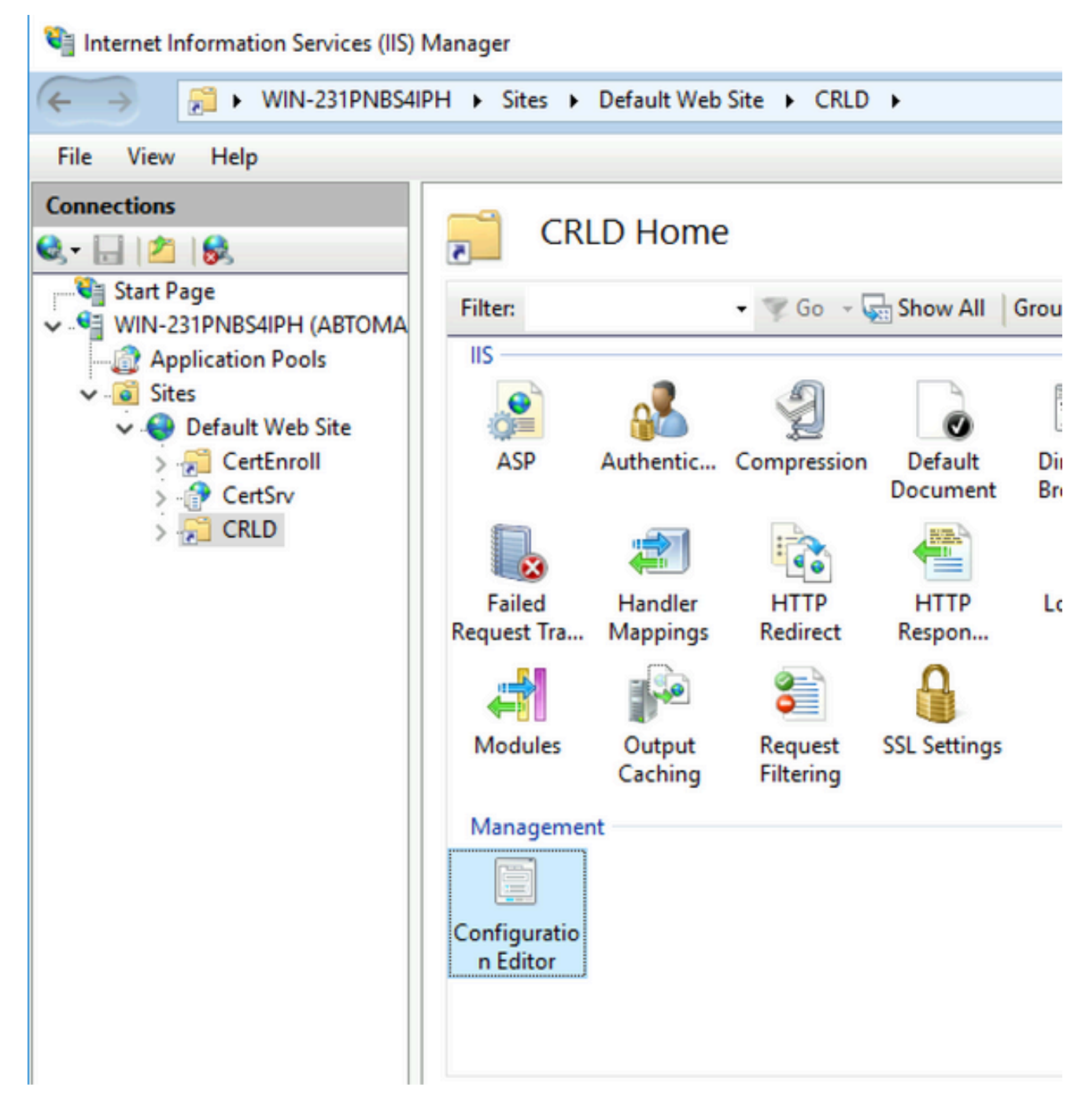

Na lista suspensa Seção, escolha **system.webServer/security/requestFiltering**. Na lista 9. suspensa**allowDoubleEscaping**, escolha **True**. No painel direito, clique em **Apply**, conforme mostrado nesta imagem.

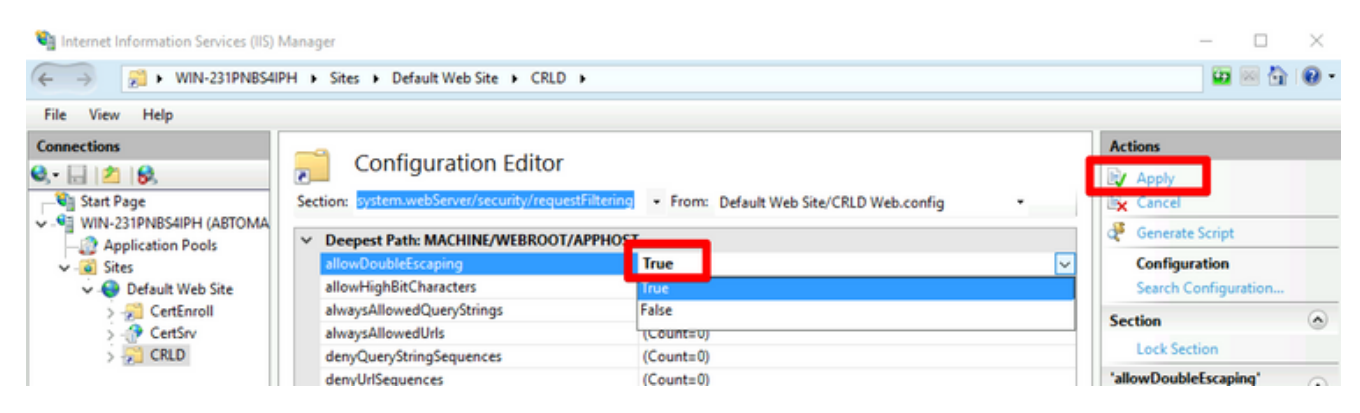

A pasta deve agora estar acessível via IIS.

### Configurar o Microsoft CA Server para Publicar Arquivos CRL no Ponto de Distribuição

Agora que uma nova pasta foi configurada para hospedar os arquivos de CRL e a pasta foi exposta no IIS, configure o servidor de CA da Microsoft para publicar os arquivos de CRL no novo local.

- Na barra de tarefas do servidor de CA, clique em **Start**. Escolha **Administrative Tools > Certificate** 1. **Authority**.
- No painel esquerdo, clique com o botão direito do mouse no nome da CA. Escolha **Properties** e 2. clique na **Extensions** guia . Para adicionar um novo ponto de distribuição de CRL, clique em **Add**.

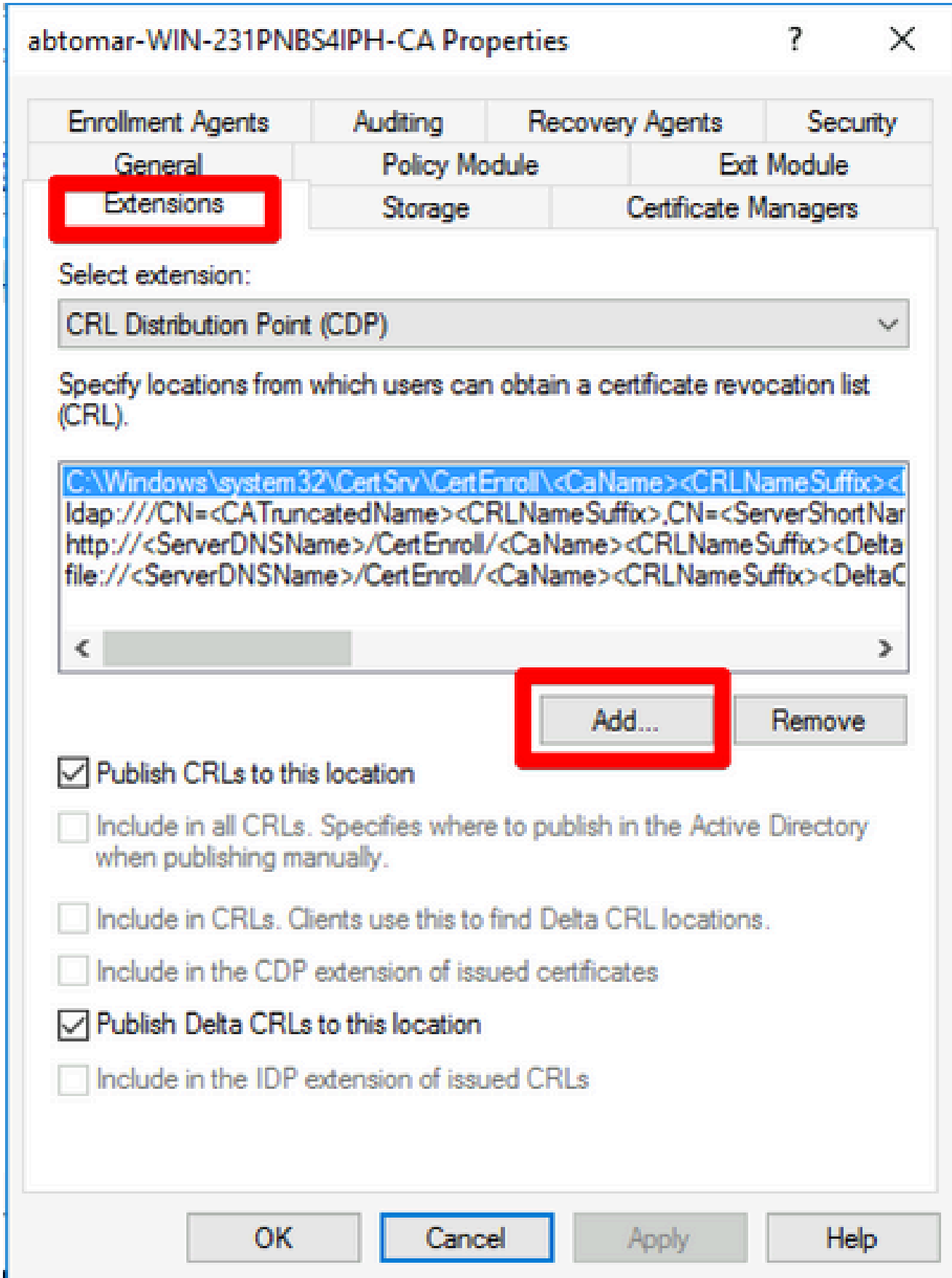

3. No campo Local, insira o caminho para a pasta criada e compartilhada na seção 1. No exemplo na seção 1, o caminho é:

\\WIN-231PNBS4IPH\CRLDistribution\$

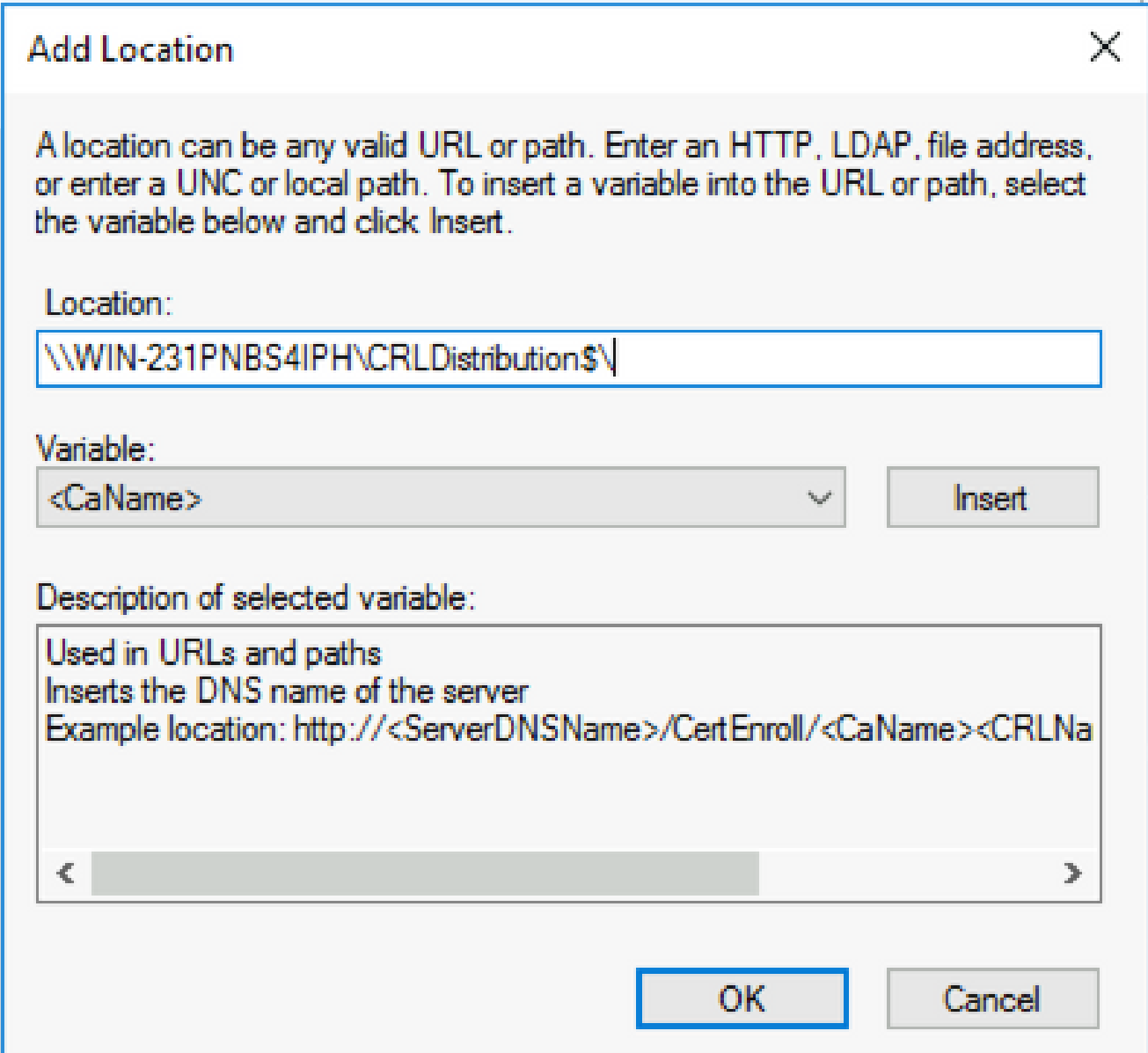

Com o campo Local preenchido, escolha 4. na lista suspensa Variável e clique em **Insert.**

### **Add Location**

A location can be any valid URL or path. Enter an HTTP, LDAP, file address, or enter a UNC or local path. To insert a variable into the URL or path, select the variable below and click Insert

Location:

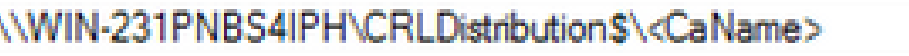

Variable:

<CaName>

**Insert** 

Description of selected variable:

Used in URLs and paths Inserts the DNS name of the server Example location: http://<ServerDNSName>/CertEnroll/<CaName><CRLNa €  $\Rightarrow$ **OK** Cancel

5. Na lista suspensa Variável, escolha e clique em **Insert**.

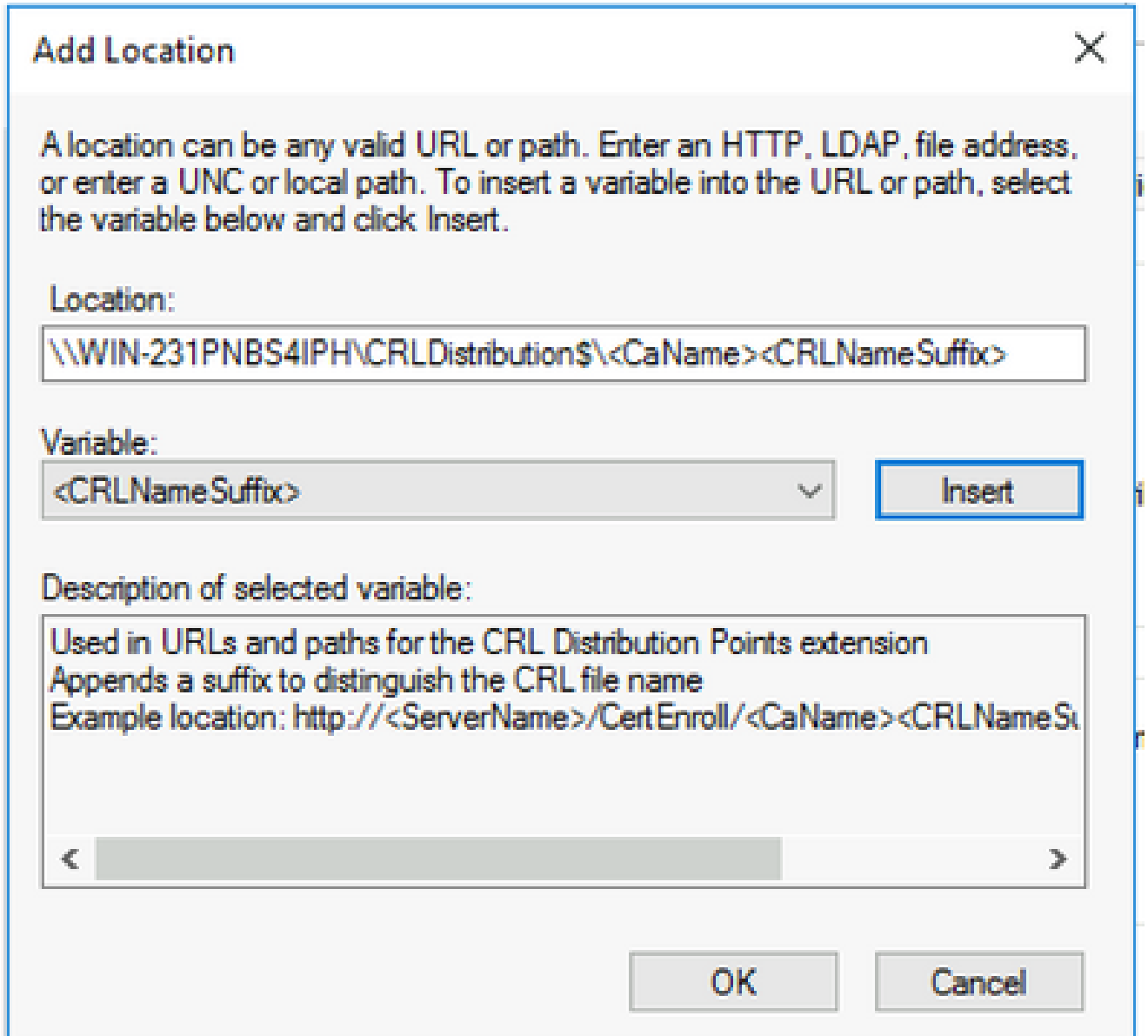

6. No campo Local, anexe .<sub>cr</sub>i ao final do caminho. Neste exemplo, o Local é:

**\\WIN-231PNBS4IPH\CRLDistribution\$\**

 **.crl**

### **Add Location**

A location can be any valid URL or path. Enter an HTTP, LDAP, file address, or enter a UNC or local path. To insert a variable into the URL or path, select the variable below and click Insert.

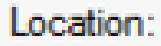

\WIN-231PNBS4IPH\CRLDistribution\$\<CaName><CRLNameSuffix>.crl

Variable:

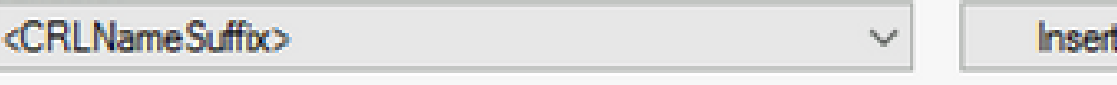

Description of selected variable:

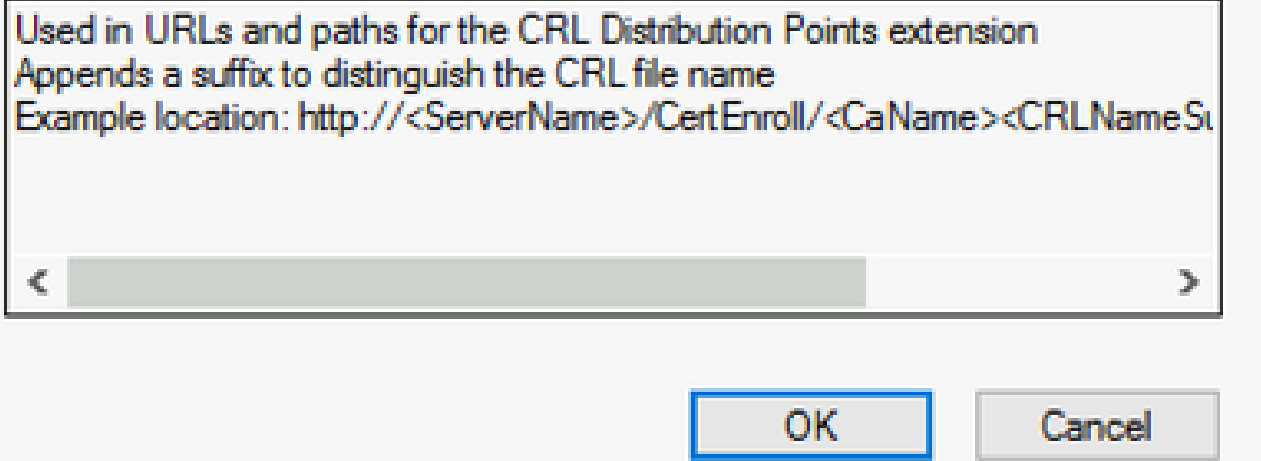

Clique em **OK** para retornar à guia Extensões. Marque a caixa de seleção **Publish CRLs to this** 7. **location** e clique em **OK** para fechar a janela Propriedades.

Será exibido um prompt de permissão para reiniciar os Serviços de Certificados do Ative Diretory. Clique em **Yes**.

 $\times$ 

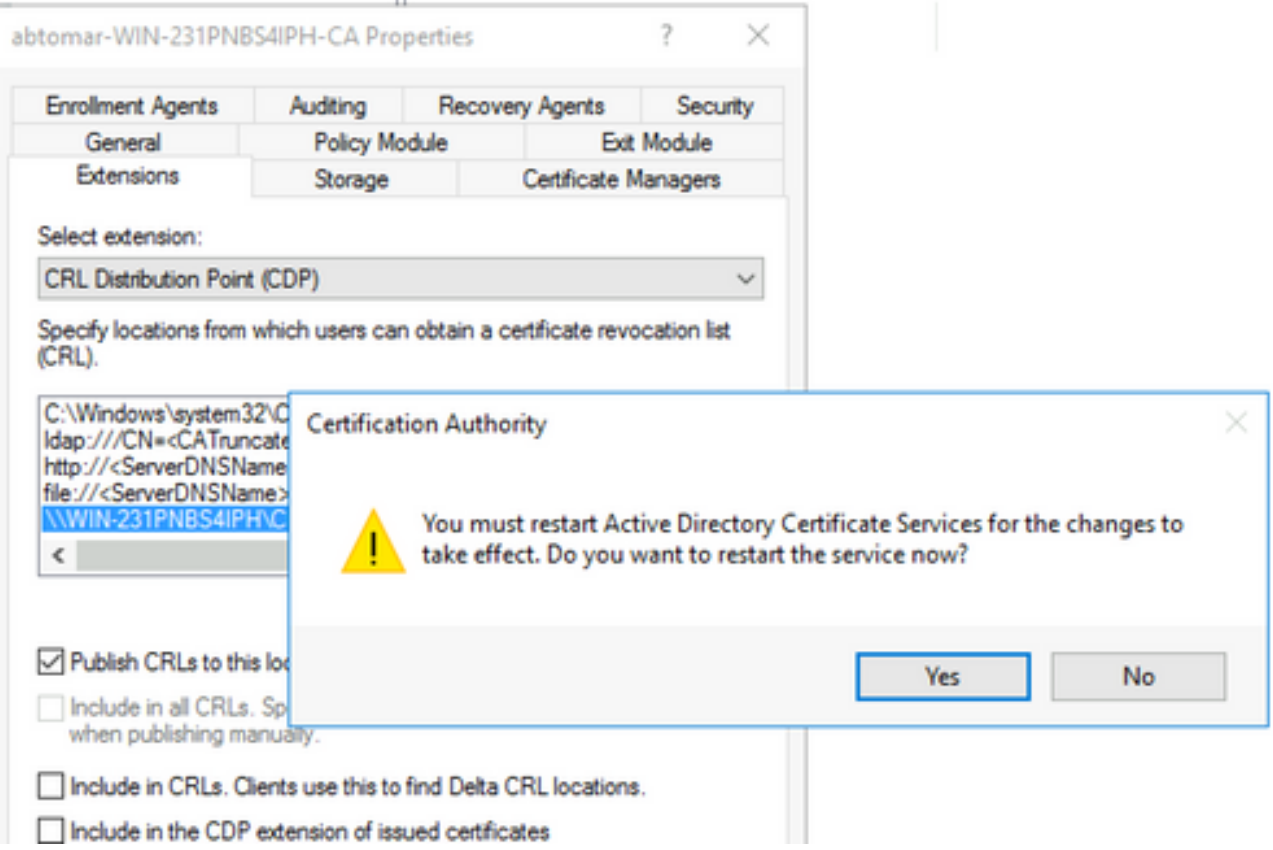

No painel esquerdo, clique com o botão direito do mouse em **Revoked Certificates**. Escolha **All** 8. **Tasks > Publish**. Verifique se a opção Nova CRL está selecionada e clique em **OK**.

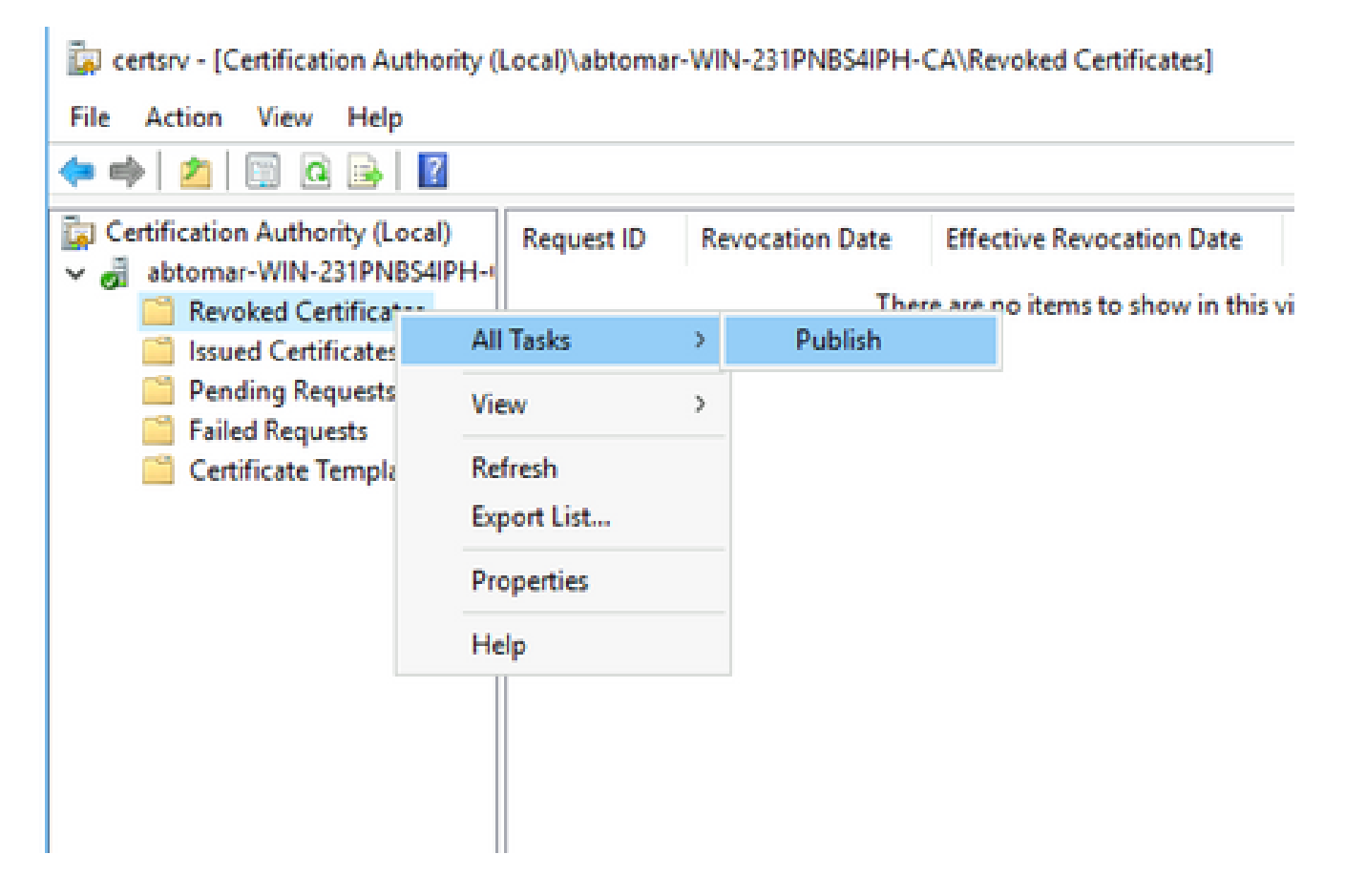

O servidor de autoridade de certificação da Microsoft deve criar um novo arquivo .crl na

pasta criada na seção 1. Se o novo arquivo CRL for criado com sucesso, não haverá diálogo após clicar em OK. Se um erro for retornado em relação à nova pasta de ponto de distribuição, repita cuidadosamente cada etapa nesta seção.

Verifique se o arquivo CRL existe e está acessível via IIS

Verifique se os novos arquivos CRL existem e se estão acessíveis via IIS de outra estação de trabalho antes de iniciar esta seção.

No servidor IIS, abra a pasta criada na seção 1. Deve haver um único arquivo .crl presente 1. com o formulário

 **.crl**

onde

é o nome do servidor de autoridade de certificação. Neste exemplo, o nome do arquivo é:

#### **abtomar-WIN-231PNBS4IPH-CA.crl**

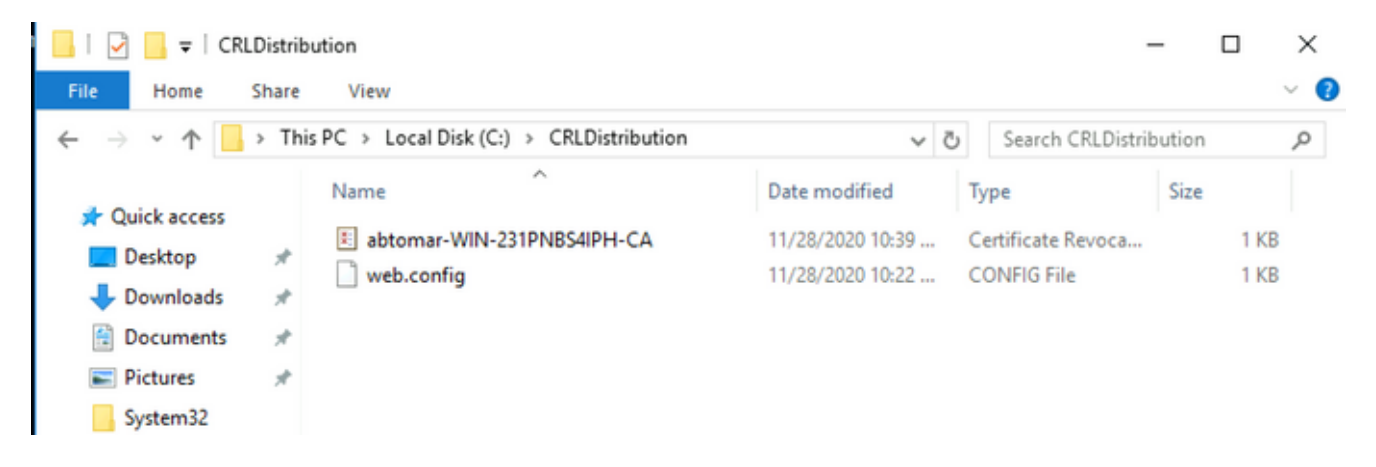

2. Em uma estação de trabalho na rede (idealmente na mesma rede que o nó Admin primário do ISE), abra um navegador da Web e navegue até http://

/

onde

é o nome do servidor do IIS configurado na seção 2 e

é o nome do site escolhido para o ponto de distribuição na seção 2. Neste exemplo, o URL é:

#### **<http://win-231pnbs4iph/CRLD>**

O índice de diretório é exibido, incluindo o arquivo observado na etapa 1.

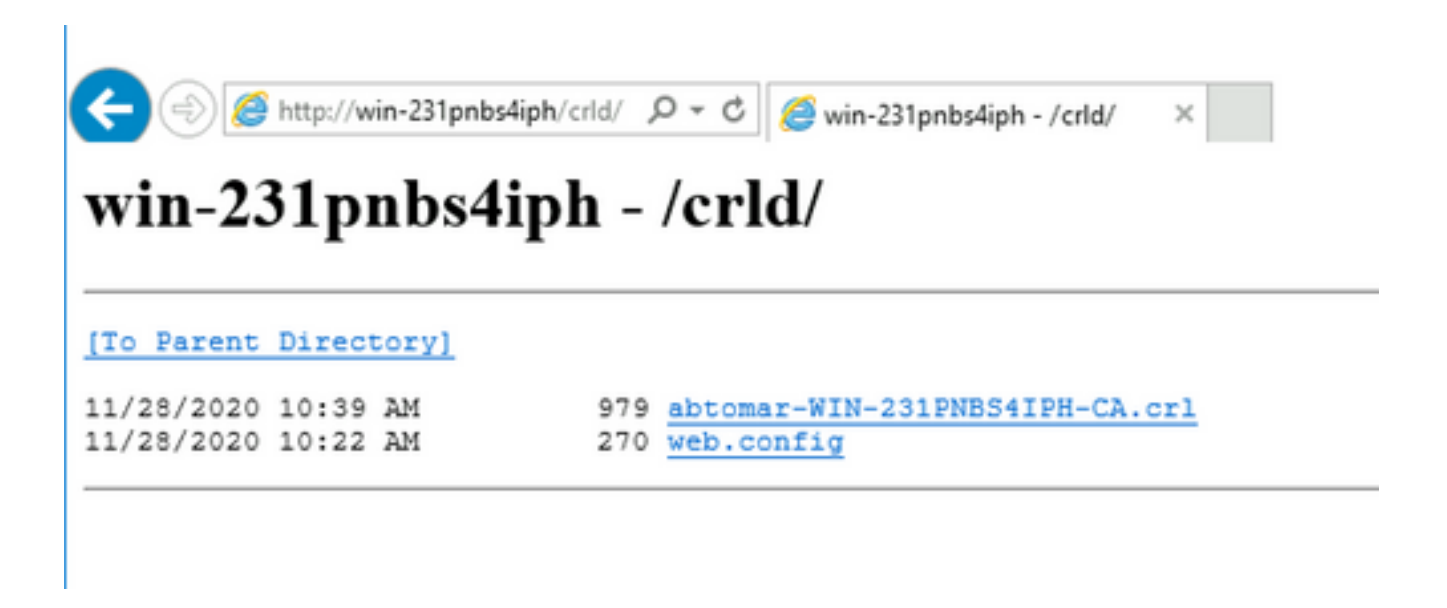

Configurar o ISE para usar o Novo Ponto de Distribuição de CRL

Antes que o ISE seja configurado para recuperar a CRL, defina o intervalo para publicar a CRL. A estratégia para determinar esse intervalo está além do escopo deste documento. Os valores potenciais (no Microsoft CA) são de 1 hora a 411 anos, inclusive. O valor padrão é 1 semana. Uma vez determinado um intervalo apropriado para seu ambiente, defina o intervalo com estas instruções:

- Na barra de tarefas do servidor de CA, clique em **Start**. Escolha **Administrative Tools > Certificate** 1. **Authority**.
- 2. No painel esquerdo, expanda a autoridade de certificação. Clique com o botão direito do mouse na **Revoked Certificates** pasta e escolha **Properties**.
- 3. Nos campos de intervalo de publicação da CRL, insira o número necessário e escolha o período. Clique **OK** para fechar a janela e aplicar a alteração. Neste exemplo, um intervalo de publicação de sete dias é configurado.

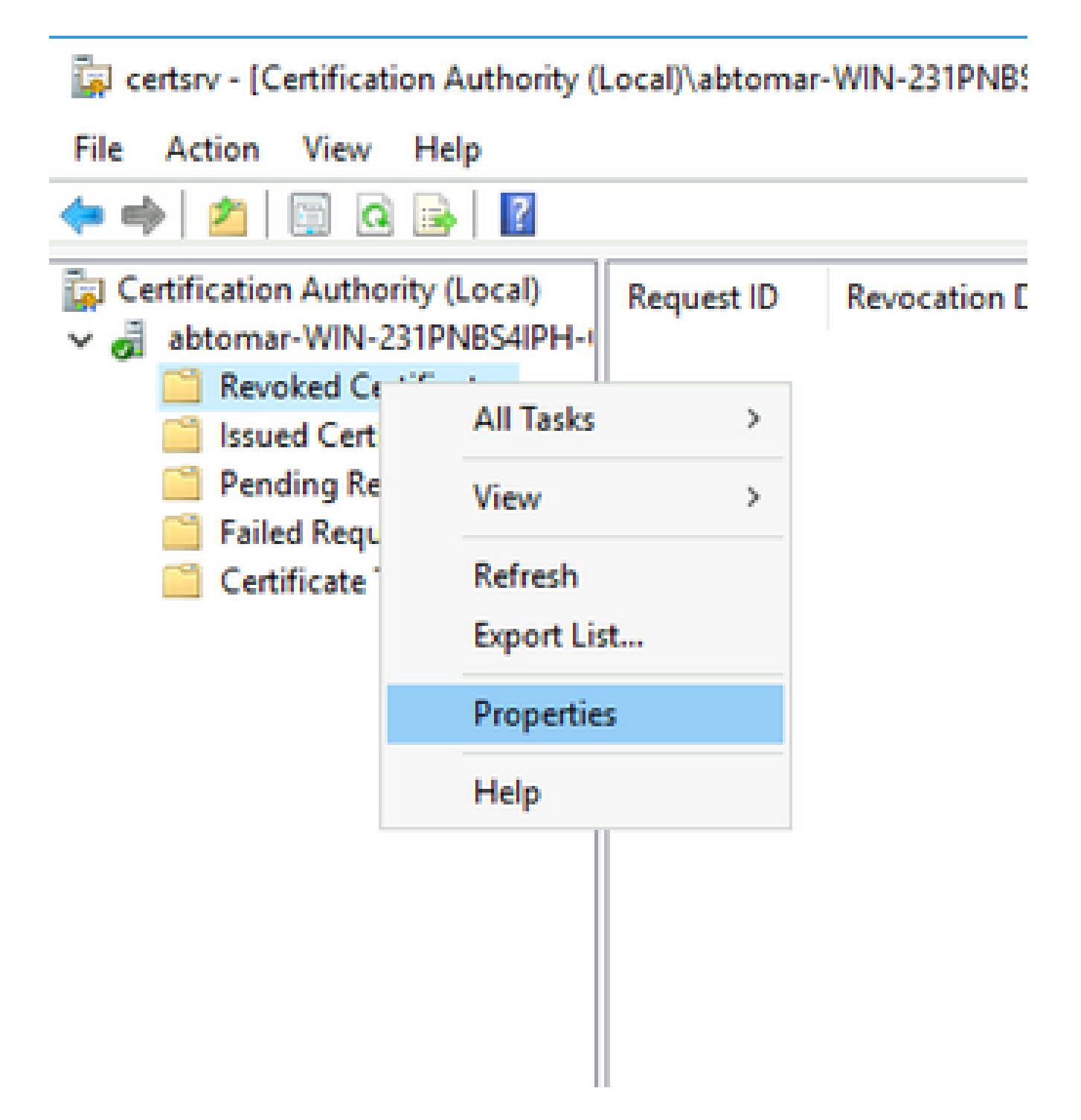

Digite o **certutil -getreg CA\Clock\*** comando para confirmar o valor ClockSkew. O valor padrão é 4. 10 minutos.

Saída de exemplo:

Values: ClockSkewMinutes REG\_DWORS = a (10) CertUtil: -getreg command completed successfully.

5. Digite o certutil -getreg CA\CRLov\* comando para verificar se CRLOverlapPeriod foi definido manualmente. Por padrão, o valor de CRLOverlapUnit é 0, o que indica que nenhum valor manual foi definido. Se o valor for um valor diferente de 0, registre o valor e as unidades.

Saída de exemplo:

Values: CRLOverlapPeriod REG\_SZ = Hours CRLOverlapUnits REG\_DWORD = 0 CertUtil: -getreg command completed successfully.

6. Digite o certutil -getreg CA\CRLpe\* comando para verificar o período CRLP, que foi definido na etapa 3.

Saída de exemplo:

Values: CRLPeriod REG\_SZ = Days<br>CRLUnits REG\_DWORD =  $REG_DWORD = 7$ CertUtil: -getreg command completed successfully.

Calcule o Período de Cortesia da CRL da seguinte maneira: 7.

 a. Se CRLOverlapPeriod foi definido na etapa 5: OVERLAP = CRLOverlapPeriod, em minutos;

Senão: SOBREPOSIÇÃO = (período CRLP / 10), em minutos

b. Se SOBREPOSIÇÃO > 720, SOBREPOSIÇÃO = 720

c. Se OVERLAP < (1,5 \* ClockSkewMinutes) então OVERLAP = (1,5 \* ClockSkewMinutes)

d. Se OVERLAP > CRLPeriod, em minutos então OVERLAP = CRLPeriod em minutos

e. Período de cortesia = SOBREPOSIÇÃO + MinutosDistorçãoDoRelógio

Example:

As stated above, CRLPeriod was set to 7 days, or 10248 minutes and CRLOverlapPeriod was not set.

```
a. OVERLAP = (10248 / 10) = 1024.8 minutes
```

```
b. 1024.8 minutes is > 720 minutes : OVERLAP = 720 minutes
```

```
c. 720 minutes is NOT < 15 minutes : OVERLAP = 720 minutes
```

```
d. 720 minutes is NOT > 10248 minutes : OVERLAP = 720 minutes
```

```
e. Grace Period = 720 minutes + 10 minutes = 730 minutes
```
O período de carência calculado é o período de tempo entre o momento em que a CA

publica a próxima CRL e o momento em que a CRL atual expira. O ISE precisa ser configurado para recuperar as CRLs de acordo.

Faça login no nó ISE Primary Admin e escolha **Administration > System > Certificates**. No painel 8. esquerdo, escolha **Trusted Certificate**.

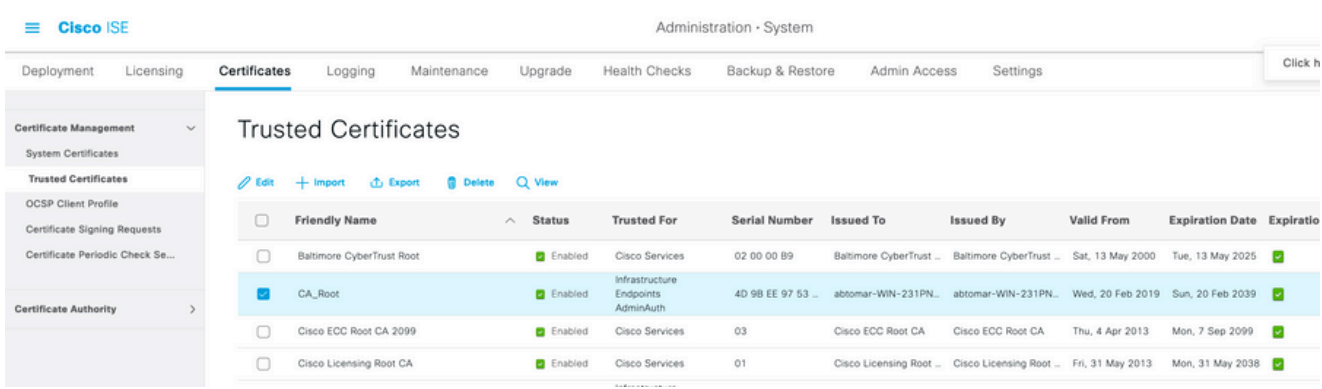

- Marque a caixa de seleção ao lado do certificado CA para o qual você pretende configurar 9. CRLs. Clique em **Edit**.
- 10. Perto da parte inferior da janela, marque a caixa de seleção**Download CRL**.
- 11. No campo URL de Distribuição de CRL, digite o caminho para o Ponto de Distribuição de CRL, que inclui o arquivo .crl, criado na seção 2. Neste exemplo, o URL é:

<http://win-231pnbs4iph/crld/abtomar-WIN-231PNBS4IPH-CA.crl>

- 12. O ISE pode ser configurado para recuperar a CRL em intervalos regulares ou com base na expiração (que, em geral, também é um intervalo regular). Quando o intervalo de publicação da CRL é estático, atualizações mais oportunas da CRL são obtidas quando a última opção é usada. Clique no botão de opção **Automatically** .
- 13. Defina o valor para recuperação como um valor menor que o período de tolerância calculado na etapa 7. Se o valor definido for maior que o período de cortesia, o ISE verificará o ponto de distribuição da CRL antes que a CA publique a próxima CRL. Neste exemplo, o período de cortesia é calculado como 730 minutos ou 12 horas e 10 minutos. Um valor de 10 horas será usado para a recuperação.
- 14. Defina o intervalo de repetição conforme apropriado para seu ambiente. Se o ISE não puder recuperar a CRL no intervalo configurado na etapa anterior, ele tentará novamente nesse intervalo mais curto.
- **Bypass CRL Verification if CRL is not Received** Marque a caixa de seleção para permitir que a 15. autenticação baseada em certificado continue normalmente (e sem uma verificação de CRL) se o ISE não puder recuperar a CRL para esta CA em sua última tentativa de download. Se esta caixa de seleção não for marcada, toda a autenticação baseada em certificado com certificados emitidos por esta CA falhará se a CRL não puder ser recuperada.
- Marque a caixa de seleção **Ignore that CRL is not yet valid or expired** para permitir que o ISE use 16. arquivos de CRL expirados (ou ainda não válidos) como se fossem válidos. Se essa caixa de seleção não estiver marcada, o ISE considerará uma CRL como inválida antes de sua Data de efetivação e após seus horários da Próxima atualização. Clique **Save** para concluir a configuração.

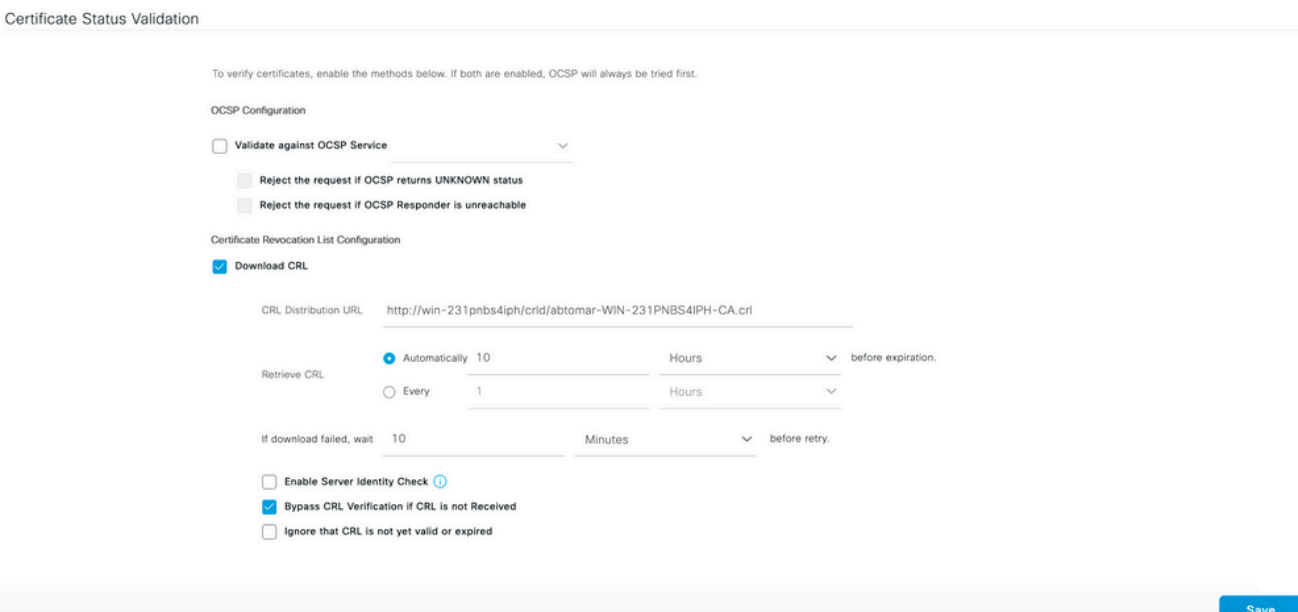

### Verificar

No momento, não há procedimento de verificação disponível para esta configuração.

### Troubleshooting

Atualmente, não existem informações disponíveis específicas sobre Troubleshooting para esta configuração.

#### Sobre esta tradução

A Cisco traduziu este documento com a ajuda de tecnologias de tradução automática e humana para oferecer conteúdo de suporte aos seus usuários no seu próprio idioma, independentemente da localização.

Observe que mesmo a melhor tradução automática não será tão precisa quanto as realizadas por um tradutor profissional.

A Cisco Systems, Inc. não se responsabiliza pela precisão destas traduções e recomenda que o documento original em inglês (link fornecido) seja sempre consultado.